## Impostazioni dello stack sugli switch Cisco Business serie 350 Ī

## **Obiettivo**

In questo documento viene spiegato come configurare le impostazioni dello stack sugli switch Cisco Business serie 350.

## Introduzione

Lo stack consente di espandere la capacità di rete senza la difficoltà di gestire più dispositivi. Gli switch di uno stack vengono gestiti insieme come se fossero un singolo dispositivo logico. In alcuni casi, le porte dello stack possono diventare membri di uno stack con gruppi di aggregazione dei collegamenti, o LAG (Link Aggregation Group), aumentando la larghezza di banda delle interfacce.

Se non si conoscono alcuni dei termini usati in questo documento, consultare [Cisco](/content/en/us/support/docs/smb/switches/Cisco-Business-Switching/kmgmt-2331-glossary-of-non-bias-language.html?cachemode=refresh) [Business: glossario dei nuovi termini.](/content/en/us/support/docs/smb/switches/Cisco-Business-Switching/kmgmt-2331-glossary-of-non-bias-language.html?cachemode=refresh)

Per ulteriori dettagli sullo stacking, [fare clic qui per visualizzare l'articolo - Cos'è lo](/content/en/us/support/docs/smb/switches/cisco-350x-series-stackable-managed-switches/smb5252-what-is-stacking.html) [stacking?](/content/en/us/support/docs/smb/switches/cisco-350x-series-stackable-managed-switches/smb5252-what-is-stacking.html)

## Dispositivi interessati | Versione software

- CBS350 [\(Scheda tecnica\)](/content/en/us/products/collateral/switches/business-350-series-managed-switches/datasheet-c78-744156.html) | 3.0.0.69 (scarica la versione più recente)
- CBS350-2X [\(Scheda tecnica\)](/content/en/us/products/collateral/switches/business-350-series-managed-switches/datasheet-c78-744156.html) | 3.0.0.69 (scarica la versione più recente)
- CBS350-4X [\(Scheda tecnica\)](/content/en/us/products/collateral/switches/business-350-series-managed-switches/datasheet-c78-744156.html) | 3.0.0.69 (scarica la versione più recente)

Per informazioni su modelli specifici che possono essere impilati in questa serie, consultare il documento sul [confronto dei modelli CBS350.](/content/en/us/products/switches/business-350-series-managed-switches/models-comparison.html)

Viene visualizzata la topologia dello stack, che può essere a catena o ad anello. nell'esempio, la topologia è a catena.

Lo switch attivo visualizza l'ID dell'unità attiva dello stack. nell'esempio, lo switch da configurare (Unità 1) è l'unità attiva dello stack.

Passaggio 3. Fare clic su almeno due porte per configurarle come porte dello stack. Includere la porta connessa all'altro switch.

## Unit View and Stack Port Configuration Unit 1 (Active) - CBS350-24FP-4X  $\mu_{\rm T}$ a 350 Series  $\frac{1}{2}$ ŏ

Stacking port Network port  $\Phi$  Active stack connection

nell'esempio, sono state scelte le porte XG3 e XG4.

Passaggio 4. Scegliere un ID unità dall'elenco a discesa o scegliere Auto per fare in modo che l'ID unità venga assegnato dal sistema.

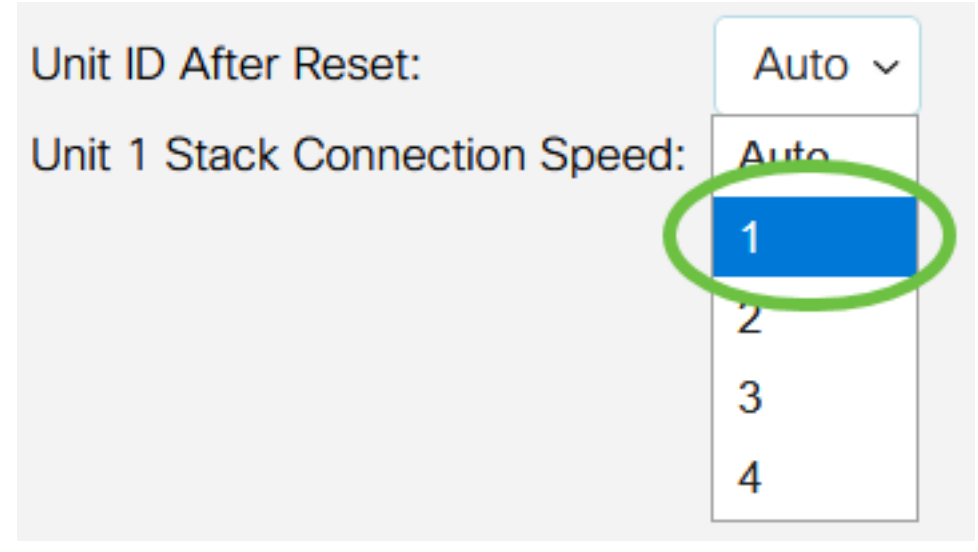

nell'esempio, viene scelto 1.

La velocità di connessione unità x stack indica la velocità della connessione dello stack.

Passaggio 5. Fare clic su Apply and Reboot (Applica e riavvia).

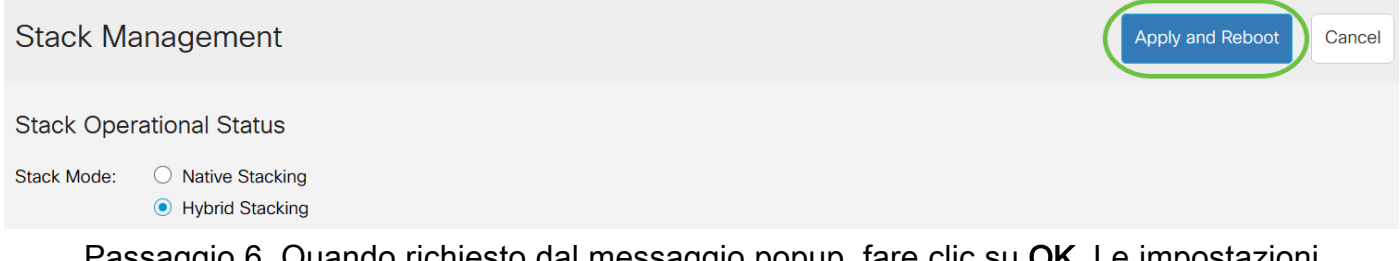

Passaggio 6. Quando richiesto dal messaggio popup, fare clic su OK. Le impostazioni vengono copiate sul file di configurazione in esecuzione e lo stack viene riavviato.

For the new stack configuration to be applied, an automatic reboot of the unit(s) must be performed.

Would you like to continue?

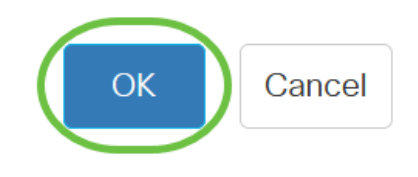

Passaggio 7. Accedere all'utilità basata su Web dello switch.

verrà richiesto di configurare la nuova password per una migliore protezione della rete.

Passaggio 8. Selezionare Administration > Stack Management (Amministrazione > Gestione dello stack). Lo switch deve visualizzare le impostazioni configurate sullo switch attivo.

## **Stack Management**

### **Stack Operational Status**

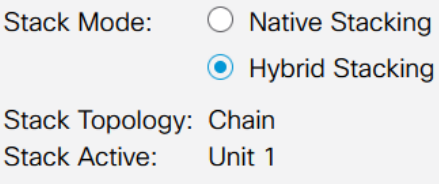

000000 000000 .....

Unit View and Stack Port Configuration

Unit 1 (Active) - CBS350-24FP-4X

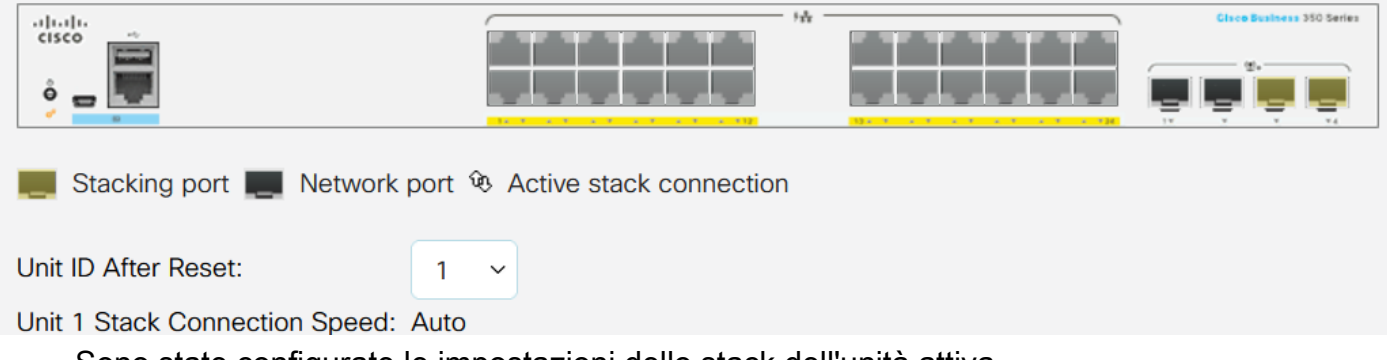

Sono state configurate le impostazioni dello stack dell'unità attiva.

## Configurazione delle impostazioni dello stack nello switch di standby o membro

Passaggio 1. Accedere all'utility Web dello switch, quindi selezionare Administration > Stack Management (Amministrazione > Gestione dello stack).

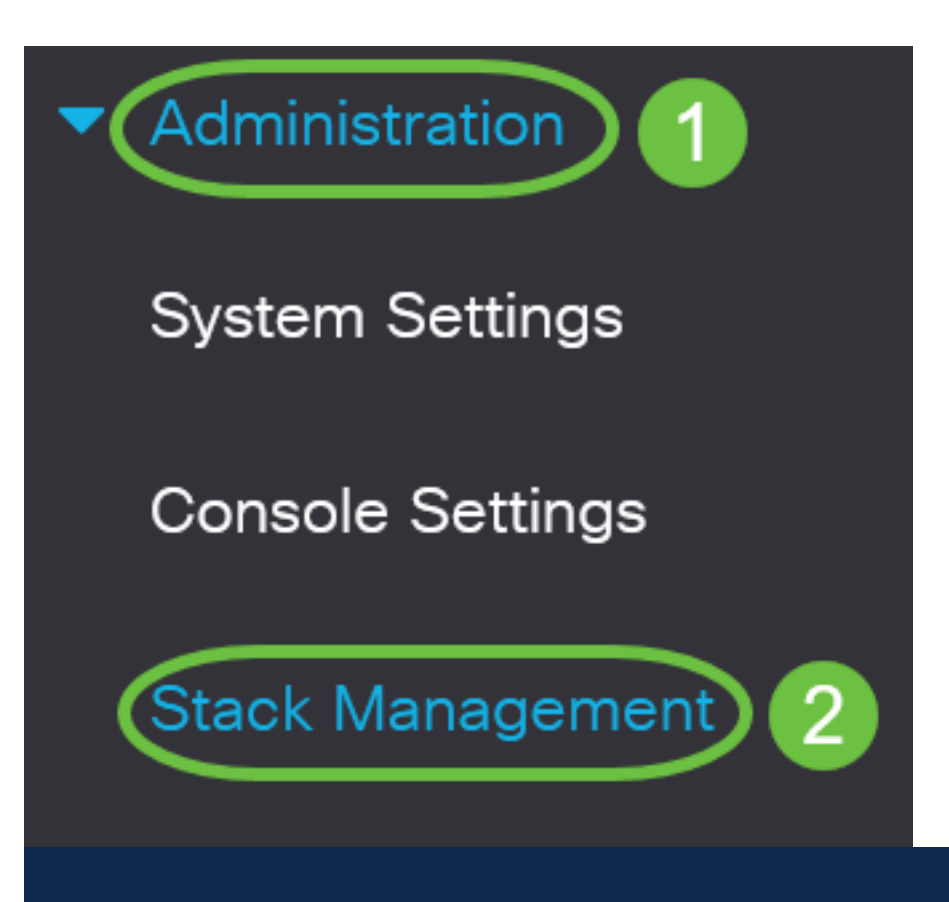

in alternativa, è possibile selezionare l'opzione Manage Stack (Gestisci stack) in Initial Setup (Configurazione iniziale) nella pagina Getting Started (Introduzione).

# **Getting Started**

This page provides easy steps to configure your device

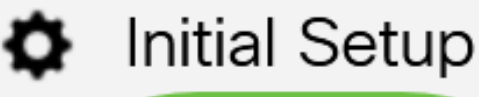

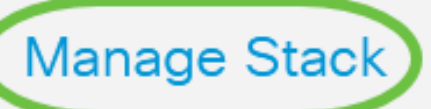

**Change Management Applications and Services** 

**Change Device IP Address** 

Passaggio 2. Scegliere una modalità operativa per lo stack. Le opzioni sono:

- Stacking nativo: lo switch fa parte di uno stack in cui tutte le unità sono dello stesso tipo.
- Stacking ibrido: lo switch fa parte di uno stack che può essere composto da dispositivi CBS 350 di tipo misto.

Non si è certi della modalità da scegliere? Per scoprirlo, è possibile utilizzare lo [strumento di selezione della modalità di stack](/content/en/us/support/docs/smb/switches/Cisco-Business-Switching/kmgmt-2799-switch-stack-selector-cbs.html).

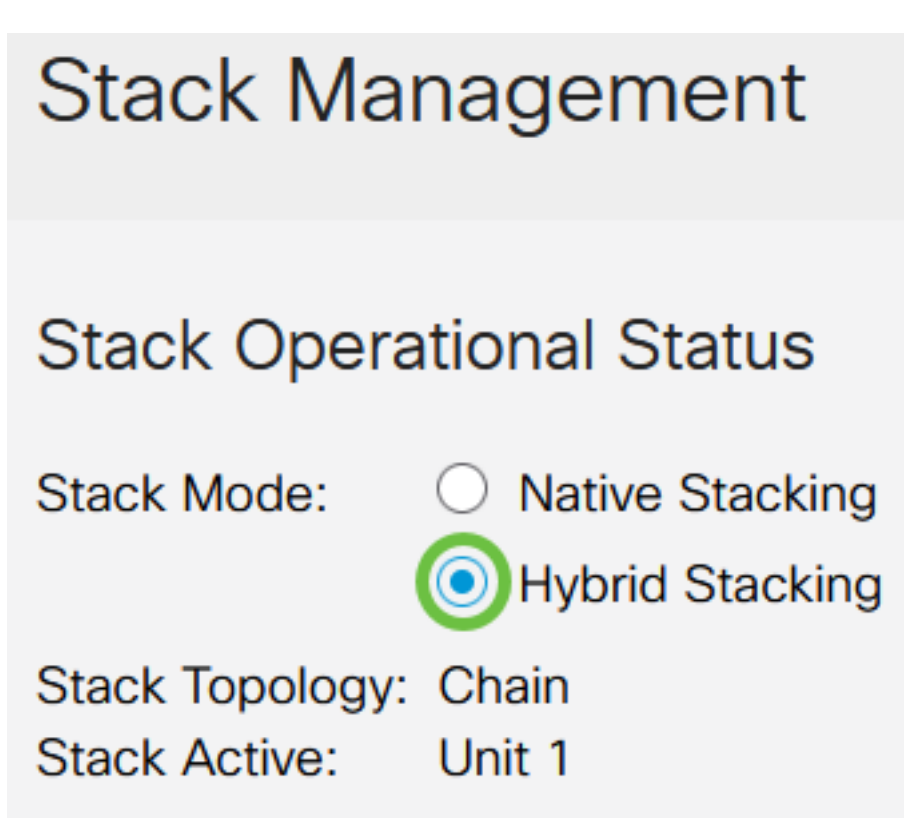

nell'esempio, viene scelto lo stack ibrido.

Viene visualizzata la topologia dello stack, che può essere a catena o ad anello.

In Stack Active (Stack attivo), viene visualizzato l'ID dell'unità attiva dello stack.

Passaggio 3. Fare clic su almeno due porte per configurarle come porte dello stack. Includere la porta connessa all'altro switch.

#### Unit View and Stack Port Configuration

Unit 1 (Active) - CBS350-24FP-4X

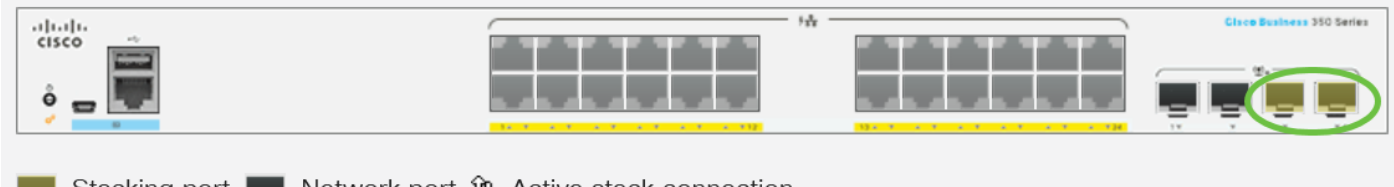

Stacking port Network port  $\mathcal{R}$  Active stack connection

nell'esempio, sono state scelte le porte XG3 e XG4.

Passaggio 4. Scegliere un ID unità dall'elenco a discesa o scegliere Auto per fare in modo che l'ID unità venga assegnato dal sistema.

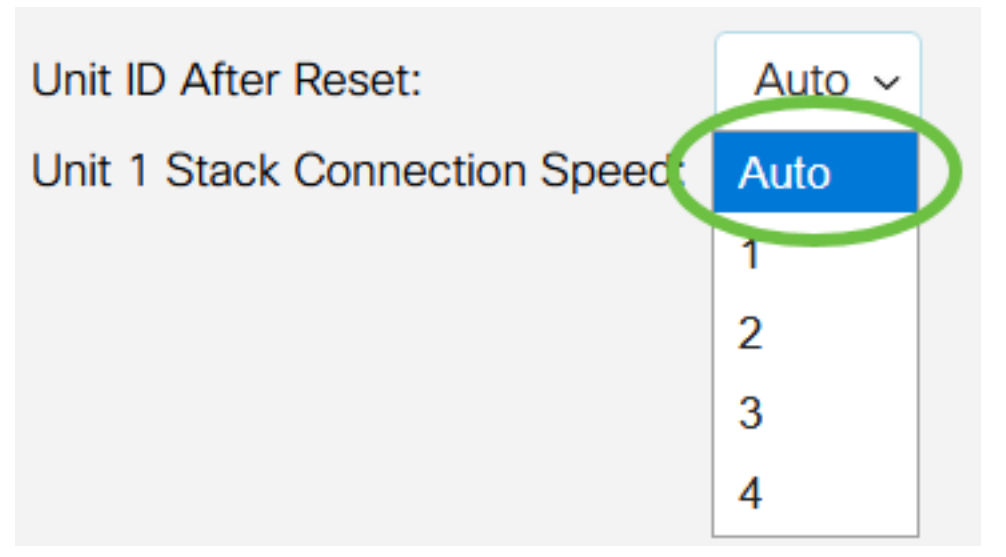

nell'esempio, viene scelto Auto.

La velocità di connessione unità x stack indica la velocità della connessione dello stack.

Passaggio 5. Fare clic su Apply and Reboot (Applica e riavvia).

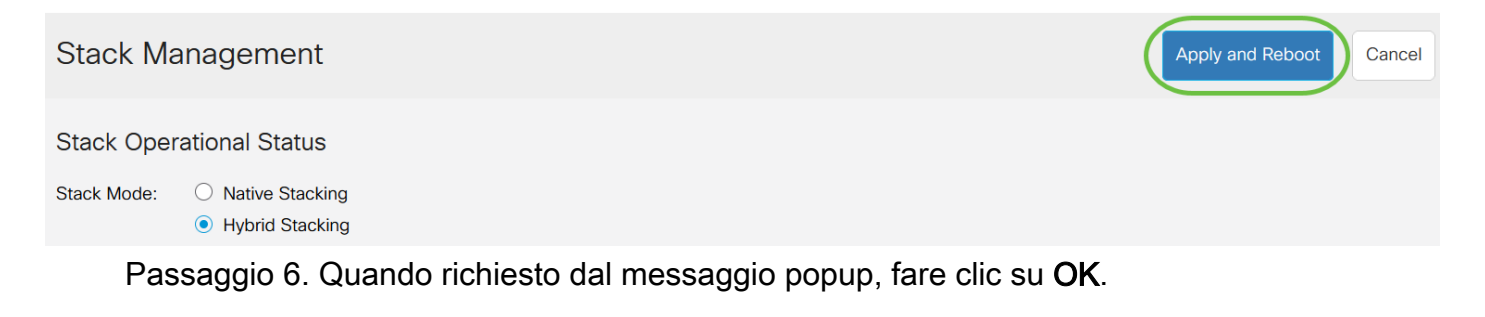

## **Confirm Change Stack Settings**

For the new stack configuration to be applied, an automatic reboot of the unit(s) must be performed.

Would you like to continue?

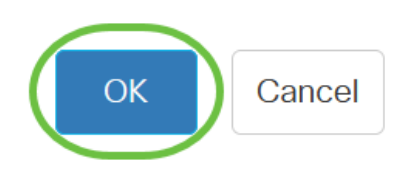

X

Lo switch si riavvierà e le impostazioni di configurazione verranno applicate.

Passaggio 7. Accedere all'utility Web dello switch attivo, quindi selezionare Administration > Stack Management (Amministrazione > Gestione dello stack).

Nella pagina Stack Management (Gestione stack) devono essere visualizzate le impostazioni dello switch Attivo e Standby.

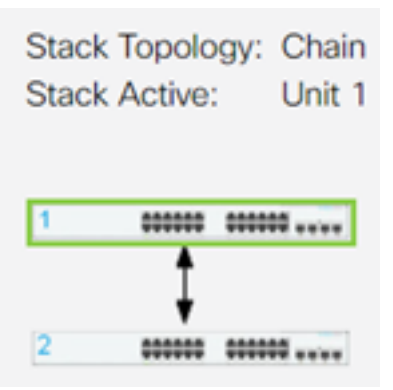

Passaggio 8. Ripetere i passaggi da 1 a 8 per configurare le unità membro.

Le impostazioni dello stack sono state configurate sugli switch Cisco Business serie 350.

Cerchi altri articoli sullo switch CBS350? Per ulteriori informazioni, consultare i seguenti link.

[Impostazioni indirizzo IP](/content/en/us/support/docs/smb/switches/Cisco-Business-Switching/kmgmt-2516-configure-ip-address-settings-cli-cbs.html) [Selettore della modalità di stack](/content/en/us/support/docs/smb/switches/Cisco-Business-Switching/kmgmt-2799-switch-stack-selector-cbs.html) [Linee guida per lo stack](/content/en/us/support/docs/smb/switches/Cisco-Business-Switching/kmgmt2836-Stacking-Guidelines-for-CBS.html) [Autenticazione](/content/en/us/support/docs/smb/switches/Cisco-Business-Switching/kmgmt-2775-configure-secure-shell-ssh-user-authentication-settings-cbs.html) [utente SSH](/content/en/us/support/docs/smb/switches/Cisco-Business-Switching/kmgmt-2775-configure-secure-shell-ssh-user-authentication-settings-cbs.html) [Autenticazione server SSH](/content/en/us/support/docs/smb/switches/Cisco-Business-Switching/kmgmt-2776-configure-secure-shell-ssh-server-authentication-settings-cbs.html) [Recupero password](/content/en/us/support/docs/smb/switches/Cisco-Business-Switching/kmgmt-2835-administrator-password-recovery-cbs-350.html) [Access CLI con PuTTy](/content/en/us/support/docs/smb/switches/Cisco-Business-Switching/kmgmt-2837-access-the-cli-via-putty-using-a-console-connection-on-cbs-350.html) [Creazione di](https://www.cisco.com/c/it_it/support/docs/smb/switches/Cisco-Business-Switching/2526-2527-create-vlan-cbs250--cbs350-switch.html) [VLAN](https://www.cisco.com/c/it_it/support/docs/smb/switches/Cisco-Business-Switching/2526-2527-create-vlan-cbs250--cbs350-switch.html) [Ripristina switch](/content/en/us/support/docs/smb/switches/Cisco-Business-Switching/kmgmt-2542-how-to-manually-reload-or-reset-a-switch-through-the-command-cbs.html)

## Ossatura articolo con contenuto

## **Obiettivo**

In questo documento viene spiegato come configurare le impostazioni dello stack con l'interfaccia della riga di comando (CLI) dello switch Cisco Business serie 350.

## Introduzione

Lo stack consente di espandere la capacità di rete senza la difficoltà di gestire più dispositivi. È possibile aggiungere o rimuovere dallo stack gli switch che supportano lo stack in base alle esigenze senza influire sulle prestazioni complessive dello stack. A seconda della topologia, uno stack può continuare a trasferire dati anche in caso di errore di un collegamento o di un'unità all'interno dello stack. Ciò rende lo stacking una soluzione efficace, flessibile e scalabile per espandere la capacità della rete.

Per impostazione predefinita, uno switch può sempre essere inserito in uno stack, ma non dispone di una porta configurata come porta dello stack. Per impostazione predefinita, tutte le porte dei dispositivi sono configurate come porte di rete. Un dispositivo senza porte dello stack può essere considerato come il dispositivo attivo in uno stack solo se stesso o come un dispositivo standalone. Per impilare due o più switch, è possibile riconfigurare le porte di rete desiderate come porte dello stack negli switch e connetterle alle porte dello stack risultanti in una topologia ad anello o a catena.

Le unità o gli switch di uno stack sono connessi tramite le porte dello stack. Gli switch di uno stack vengono gestiti insieme come se fossero un singolo dispositivo logico. In alcuni casi, le porte dello stack possono diventare membri di uno stack con gruppi di aggregazione dei collegamenti, o LAG (Link Aggregation Group), aumentando la larghezza di banda delle interfacce.

Alcuni di questi termini di impilamento potrebbero non essere familiari. Per ulteriori informazioni, consultare il documento [Cisco Business: glossario dei nuovi termini.](/content/en/us/support/docs/smb/switches/Cisco-Business-Switching/kmgmt-2331-glossary-of-non-bias-language.html)

Uno stack offre i seguenti vantaggi:

- La capacità di rete può essere espansa o ridotta in modo dinamico. Aggiungendo un'unità, l'amministratore può aumentare dinamicamente il numero di porte nello stack, mantenendo un singolo punto di gestione. Analogamente, è possibile rimuovere le unità per ridurre la capacità della rete.
- Il sistema in stack supporta la ridondanza nei modi sequenti:

#### - Se l'unità di Standby si guasta, la pila diventa attiva.

- Il sistema di stack supporta due tipi di topologie: Chain e Ring. La topologia ad anello è più affidabile di una topologia a catena. Il guasto di un collegamento in un anello non influisce sulla funzione dello stack, mentre il guasto di un collegamento in una connessione a catena può causare la divisione dello stack.

## Dispositivi interessati | Versione software

- CBS350 [\(Scheda tecnica\)](/content/en/us/products/collateral/switches/business-350-series-managed-switches/datasheet-c78-744156.html) | 3.0.0.69 (scarica la versione più recente)
- CBS350-2X [\(Scheda tecnica\)](/content/en/us/products/collateral/switches/business-350-series-managed-switches/datasheet-c78-744156.html) | 3.0.0.69 (scarica la versione più recente)
- CBS350-4X [\(Scheda tecnica\)](/content/en/us/products/collateral/switches/business-350-series-managed-switches/datasheet-c78-744156.html) | 3.0.0.69 (scarica la versione più recente)

## Configurazione delle impostazioni dello stack su uno switch

Collegamento degli switch

#### Passaggio 1

Determinare la modalità dello stack da configurare. Le opzioni sono:

- Catena Ogni unità è collegata all'unità adiacente, ma non è presente alcuna connessione via cavo tra la prima e l'ultima unità. Questa è la modalità predefinita dello stack.
- Anello Ogni unità è collegata all'unità adiacente. L'ultima unità è collegata alla prima. ●L'immagine seguente mostra una topologia ad anello di uno stack di quattro unità:

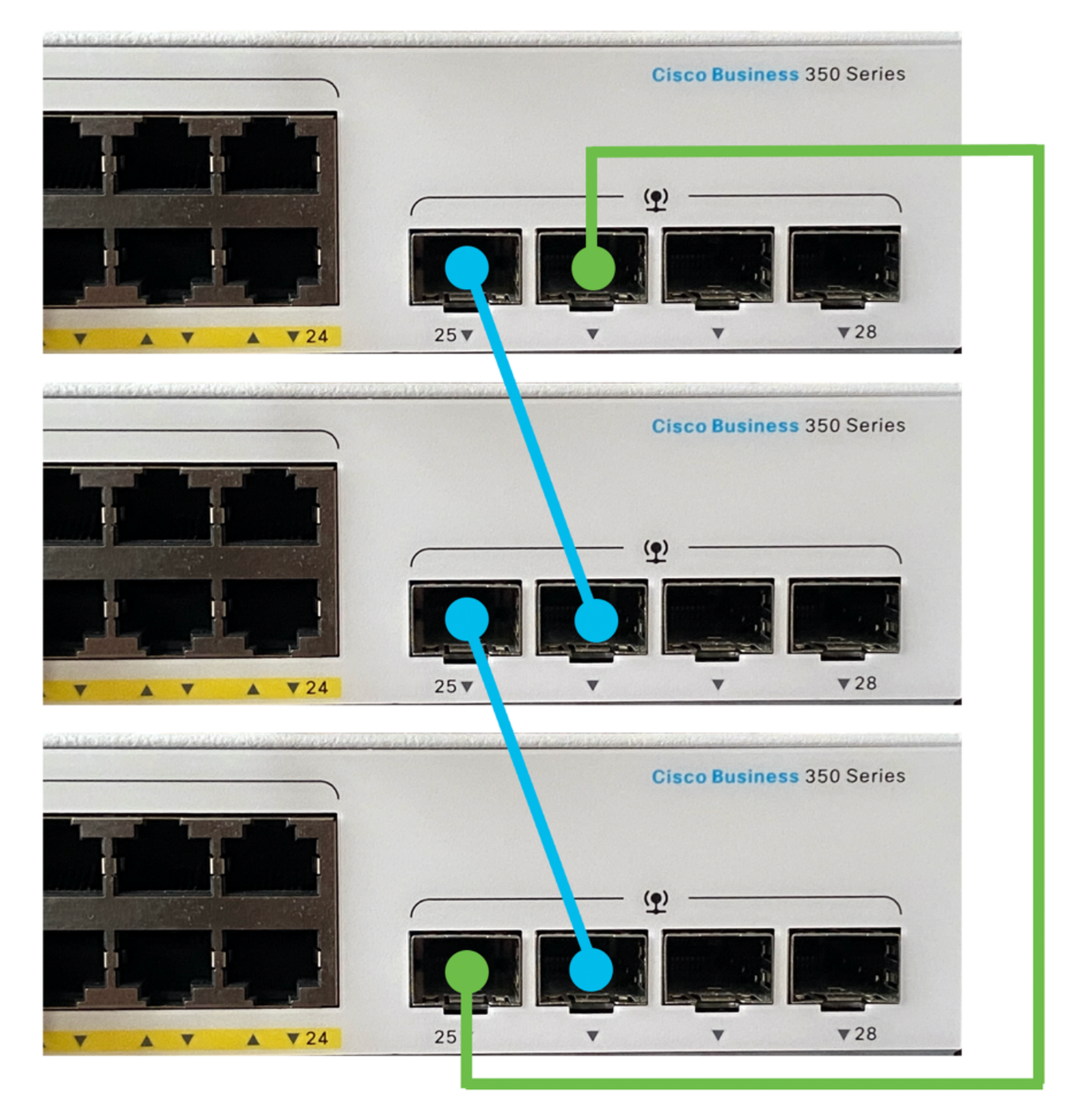

Dual Ring - Questa configurazione può essere utilizzata per raddoppiare la larghezza di ●banda della rete:

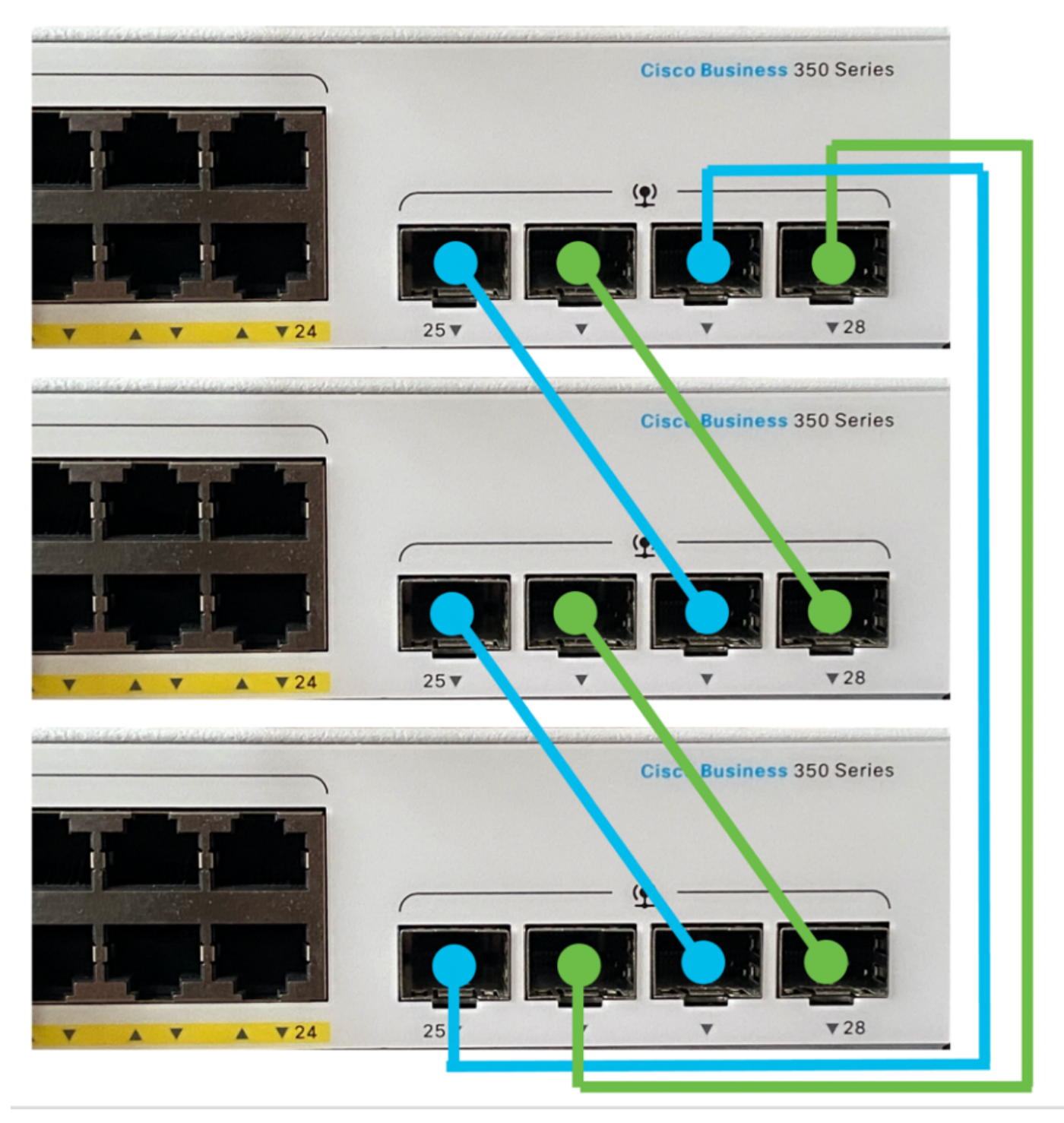

Collegare un'estremità del cavo Small Form-Factor Pluggable (SFP) fornito con il dispositivo alla porta SFP+, XG3 o XG4 dello switch.

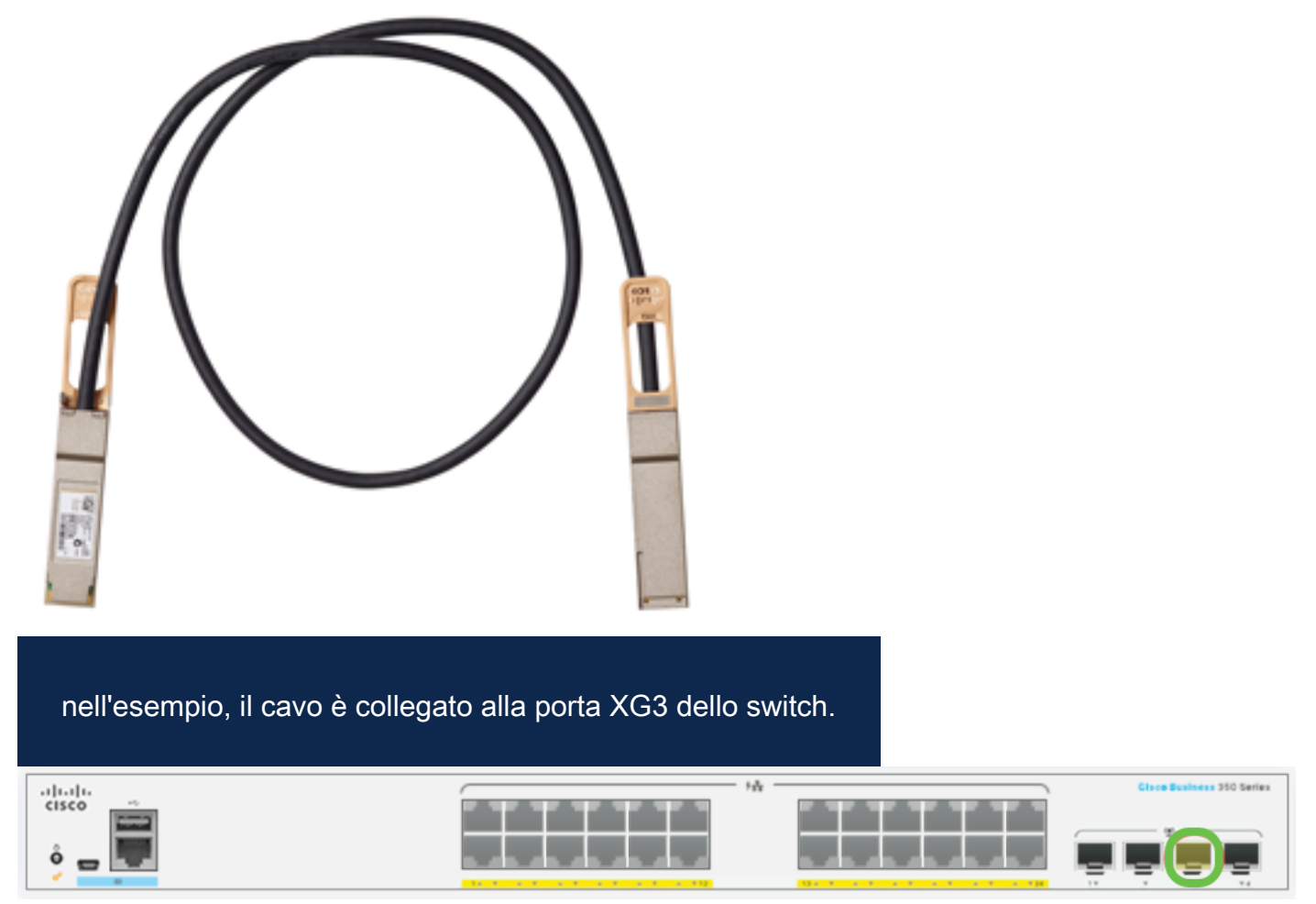

Collegare l'altra estremità del cavo SFP+ alla porta SFP+, XG3 o XG4 dello switch.

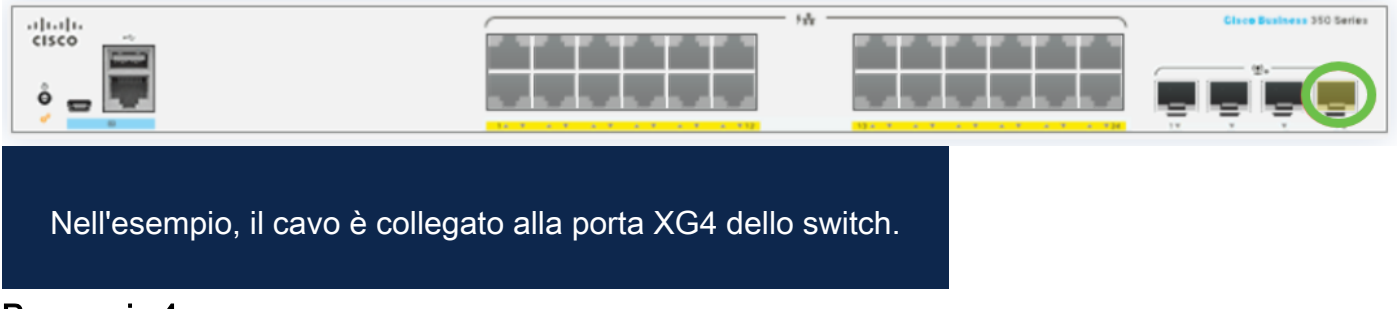

#### Passaggio 4

Ripetere i punti da 2 a 3 sugli switch rimanenti.

In questo scenario, vengono configurati due switch per lo stack e i cavi SFP sono collegati alle porte 3 e 4 su entrambi gli switch.

## Unit View and Stack Port Configuration

Unit 1 (Active) - CBS350-24FP-4X

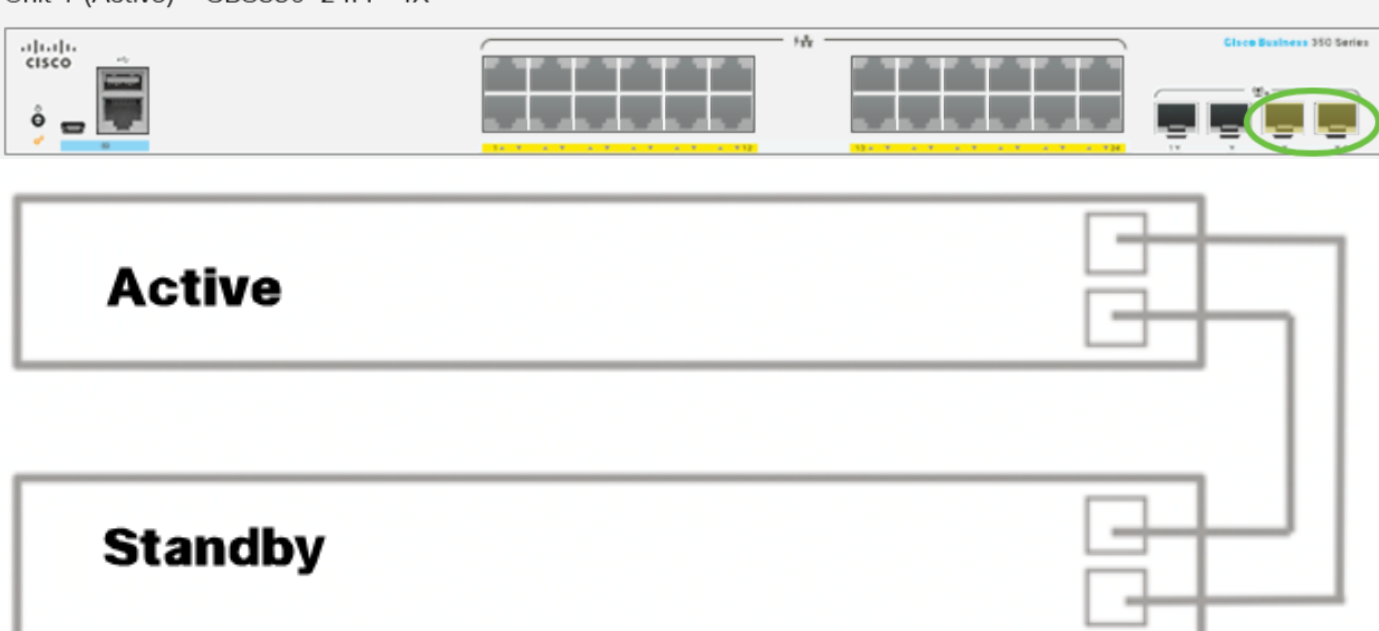

La connessione degli switch è stata effettuata in base alla topologia desiderata.

## Configurazione delle impostazioni dello stack su uno switch attivo

#### Processo di selezione switch attivo

L'unità attiva viene selezionata tra le unità abilitate (1 o 2). Per scegliere l'unità attiva, vengono esaminati i vari parametri nel seguente ordine:

Tempo di operatività del sistema: il tempo di operatività delle unità attivate viene ● scambiato, misurato in segmenti di 10 minuti. Viene selezionata l'unità con il maggior numero di segmenti. Se entrambe le unità hanno lo stesso numero di segmenti e l'ID di una delle unità è stato impostato manualmente mentre quello dell'altra unità automaticamente, viene selezionata l'unità con l'ID definito manualmente; in caso contrario, verrà selezionata l'unità con l'ID più basso. Se gli ID di entrambe le unità sono uguali, viene scelta l'unità con l'indirizzo MAC (Media Access Control) più basso.

se l'unità di standby è selezionata come Attiva durante il processo di failover dello switch, il tempo di attività di tale unità viene mantenuto.

- ID unità: se entrambe le unità hanno lo stesso numero di segmenti temporali, viene selezionata l'unità con l'ID più basso.
- Indirizzo MAC: se gli ID di entrambe le unità sono uguali, viene scelta l'unità con l'indirizzo MAC più basso.

Per funzionare, uno stack deve avere un'unità attiva. Un'unità attiva è definita come l'unità attiva che assume il ruolo attivo. Dopo il processo di selezione attivo, lo stack deve

contenere un'unità 1 e/o un'unità 2. In caso contrario, lo stack e tutte le unità vengono parzialmente arrestate; non si tratta di un arresto totale, ma le funzionalità di transito del traffico vengono interrotte.

Attenersi alla seguente procedura per configurare le impostazioni dello stack sullo switch attivo:

#### Passaggio 1

Accedere alla console del primo switch. Il nome utente e la password predefiniti sono cisco/cisco. Se sono stati configurati un nuovo nome utente o password, immettere queste credenziali.

User Name:cisco Password: \*\*\*\*\*\*\*\*\*\*

i comandi disponibili possono variare a seconda del modello esatto del dispositivo. Nell'esempio viene usato lo switch CBS350-48MP. Il nome host dello switch in standby è CBS350-2.

#### Passaggio 2

Accedere alla modalità di configurazione globale dello switch immettendo quanto segue:

#### CBS350-1#configure

#### Passaggio 3

Per accedere al contesto dell'unità stack specificata o di tutte le unità stack, immettere il comando stack unit in modalità di configurazione globale immettendo quanto segue:

#### CBS350-1(config)#stack unit [unit-id | all]

#### Passaggio 4

Immettere il comando stack configuration per configurare le porte dello stack e l'ID dell'unità dopo il riavvio immettendo quanto segue:

#### CBS350-1(unit)#stack configuration {[links ports-list] [unit-id

#### auto] }

#### Le opzioni sono:

- ports-list: elenco di una o più porte dello stack separate da virgole o un intervallo di porte sequenziali contrassegnate da un trattino.
- links (collegamenti) Consente di scegliere l'elenco delle porte da utilizzare come

collegamenti dello stack dopo il ricaricamento.

unit-id: scegliere l'ID di unità da utilizzare dopo il ricaricamento. L'intervallo è compreso ● tra 1 e 4. È possibile utilizzare la funzione di numerazione automatica dello stack.

#### Passaggio 5 (facoltativo)

Per rimuovere le impostazioni di configurazione dello stack sullo switch, usare il comando no stack configuration immettendo quanto segue:

#### CBS350-1(unit)#no stack configuration

#### Passaggio 6

Per tornare in modalità di esecuzione privilegiata dello switch, immettere il comando end.

#### $CBS350-1$ (unit)# $end$

#### Passaggio 7 (facoltativo)

Per visualizzare le impostazioni di configurazione dello stack, immettere quanto segue:

#### CBS350-1#show stack configuration

Nell'esempio, lo switch Attivo (unità 1) usa ora te3-4 come collegamenti dello stack. Queste impostazioni saranno effettive dopo il riavvio dello switch.

#### Passaggio 8 (facoltativo)

In modalità di esecuzione privilegiata dello switch, salvare le impostazioni configurate nel file della configurazione di avvio, immettendo quanto segue:

#### CBS350-1#copy running-config startup-config

#### Passaggio 9 (facoltativo)

Premere Y per Yes (Sì) o N per No sulla tastiera quando compare il prompt Overwrite file [startup-config]... (Sovrascrivi file (configurazione di avvio)).

#### Passaggio 10

Ricaricare lo switch per applicare le impostazioni dello stack configurate immettendo quanto segue:

#### CBS350-1#reload

Importante: Quando si ricarica uno switch, il file di configurazione in esecuzione viene eliminato. Prima di procedere con le istruzioni di ricaricamento, accertarsi di salvare tutte le impostazioni di configurazione in esecuzione per evitare la perdita di dati.

Premere Y per Yes (Sì) o N per No sulla tastiera quando compare il prompt Do you want to continue (Continuare?).

L'unità attiva verrà riavviata. È necessario aver configurato le impostazioni dello stack dell'unità attiva.

Configurazione delle impostazioni dello stack nello switch di standby o membro

#### Passaggio 1

Accedere alla console del secondo switch. Il nome utente e la password predefiniti sono cisco/cisco. Se sono stati configurati un nuovo nome utente o password, immettere queste credenziali.

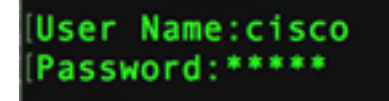

i comandi disponibili possono variare a seconda del modello esatto del dispositivo. Nell'esempio viene usato lo switch CBS350-48MP. Il nome host dello switch in standby è CBS350-2.

#### Passaggio 2

Accedere alla modalità di configurazione globale dello switch immettendo quanto segue:

#### CBS350-2#configure

#### Passaggio 3

Per accedere al contesto dell'unità stack specificata o di tutte le unità stack, immettere il comando stack unit in modalità di configurazione globale immettendo quanto segue:

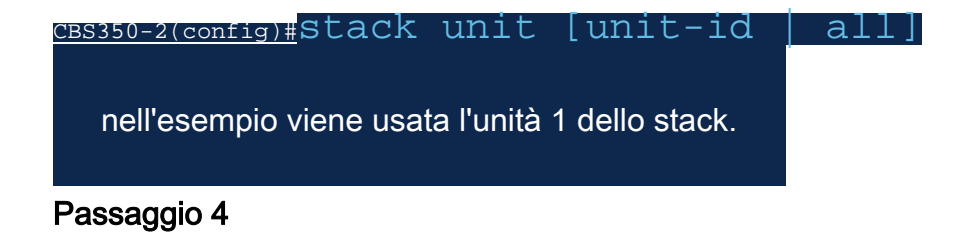

Immettere il comando stack configuration per configurare le porte dello stack e l'ID dell'unità dopo il riavvio immettendo quanto segue:

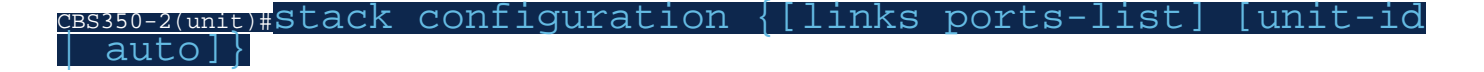

#### Le opzioni sono:

- ports-list: elenco di una o più porte dello stack separate da virgole o un intervallo di porte sequenziali contrassegnate da un trattino.
- Link: selezionare l'elenco delle porte da utilizzare come collegamenti dello stack dopo il riavvio.
- unit-id: scegliere l'ID di unità da utilizzare dopo il ricaricamento. L'intervallo è compreso tra 1 e 4. È possibile utilizzare la funzione di numerazione automatica dello stack.

#### Passaggio 5 (facoltativo)

Per rimuovere le impostazioni di configurazione dello stack sullo switch, usare il comando no stack configuration immettendo quanto segue:

CBS350-2(unit)#no stack configuration

#### Passaggio 6

Per tornare in modalità di esecuzione privilegiata dello switch, immettere il comando end.

#### $CBS350-2$ (unit)# $end$

#### Passaggio 7 (facoltativo)

Per visualizzare le impostazioni di configurazione dello stack, immettere quanto segue:

CBS350-2#show stack configuration

Nell'esempio, lo switch dell'unità 2 usa ora te3-4 come collegamenti dello stack. Queste impostazioni saranno effettive dopo il riavvio dello switch.

#### Passaggio 8 (facoltativo)

In modalità di esecuzione privilegiata dello switch, salvare le impostazioni configurate nel file della configurazione di avvio, immettendo quanto segue:

CBS350-2#copy running-config startup-config

#### Passaggio 9 (facoltativo)

Premere Y per Yes (Sì) o N per No sulla tastiera quando compare il prompt Overwrite file [startup-config]... (Sovrascrivi file (configurazione di avvio)).

#### Passaggio 10

Ricaricare lo switch per applicare le impostazioni dello stack configurate immettendo quanto segue:

Importante: Quando si ricarica uno switch, il file di configurazione in esecuzione viene eliminato. Prima di procedere con le istruzioni di ricaricamento, accertarsi di salvare tutte le impostazioni di configurazione in esecuzione per evitare la perdita di dati.

#### Passaggio 11

Premere Y per Yes (Sì) o N per No sulla tastiera quando compare il prompt Do you want to continue (Continuare?).

Una volta riavviato lo switch, lo switch in standby non sarà più un dispositivo indipendente e sarà accessibile solo tramite lo switch attivo.

#### Passaggio 12

Ripetere i passaggi da 1 a 11 per la configurazione dello switch o degli switch membri.

A questo punto, le impostazioni dello stack sono configurate sugli switch in standby e/o membri.

Visualizzazione delle impostazioni di configurazione dello stack sullo switch

#### Passaggio 1

Accedere nuovamente alla console dell'unità attiva.

## User Name:cisco Password: \*\*\*\*\*\*\*\*\*\*

Suggerimento rapido: Accedere all'unità attiva durante la configurazione degli switch in standby e/o membro per monitorare lo stato di avanzamento. Una volta riavviato lo switch in standby o membro, allo switch attivo vengono notificate le attività di stacking.

21-Apr-2017 01:19:23 %STP-W-PORTSTATUS: gi1/0/2: STP status Forwarding 21-Apr-2017 01:19:28 %LINK-W-Down: gi1/0/2 21-Apr-2017 01:19:31 %LINK-I-Up: gi1/0/2 21-Apr-2017 01:19:35 %STP-W-PORTSTATUS: gi1/0/2: STP status Forwarding 21-Apr-2017 01:19:54 %CSCDLAG-I-UP: Stack port te4 operational status is UP 21-Apr-2017 01:19:54 %CSCDLAG-I-ACTIVE: Stack port te4 is active in stack LAG 1 21-Apr-2017 01:20:00 %LINK-W-Down: ai1/0/2 Z1-Apr-2017 01:20:00 %MLDP-I-CONNECT: Connection to Unit 2 is established. 21-Apr-2017 01:20:00 %STCK SYSL-I-UNITMSG: UNIT ID 2, Msg: %INIT-I-InitCompleted: Initialization task is completed 21-Apr-2017 01:20:00 %STCK SYSL-I-UNITMSG: UNIT ID 2, Msg: %CSCDLAG-I-UP: Stack p ort te4 operational status is UP 21-Apr-2017 01:20:00 %STCK SYSL-I-UNITMSG: UNIT ID 2, Msg:%CSCDLAG-I-ACTIVE: Sta ck port te4 is active in stack LAG 1 21-Apr-2017 01:20:00 %STCK SYSL-I-UNITMSG: UNIT ID 2, Msg: %MLDP-I-SLAVE: Switchi ng to the Slave Mode. 21-Apr-2017 01:20:00 %STCK SYSL-I-UNITMSG: UNIT ID 2, Msg: %MLDP-I-CONNECT: Conne ction to Unit 1 is established. 21-Apr-2017 01:20:18 %Entity-I-SEND-ENT-CONF-CHANGE-TRAP: entity configuration change trap. 21-Apr-2017 01:20:20 %LINK-W-Down: gi2/0/1 21-Apr-2017 01:20:21 %NT\_poe-I-PoEPowerSourceChange: Active power source set to PS for unit 2 21-Apr-2017 01:20:21 %LINK-W-Down: gi2/0/2 21-Apr-2017 01:20:22 %LINK-W-Down: gi2/0/3 21 Ann 2017 01.20.22 01 21-Apr-2017 01:20:24 %DFS-I-SYNC-START: Synchronizing file system to unit 2 21-Apr-2017 01:20:24 %DFS-I-SYNC-OK: File system synchronization to unit 2 succ eeded 21-Apr-2017 01:20:24 %DSYNCH-I-SYNCH\_SUCCEEDED: Synchronization with unit 2 is finished successfully

21-Apr-2017 01:20:24 %LINK-W-Down: gi2/0/5

### Passaggio 2

In modalità di esecuzione privilegiata dello switch, usare il comando show stack per visualizzare le impostazioni dello stack sullo switch immettendo quanto segue:

CBS350-1#show stack

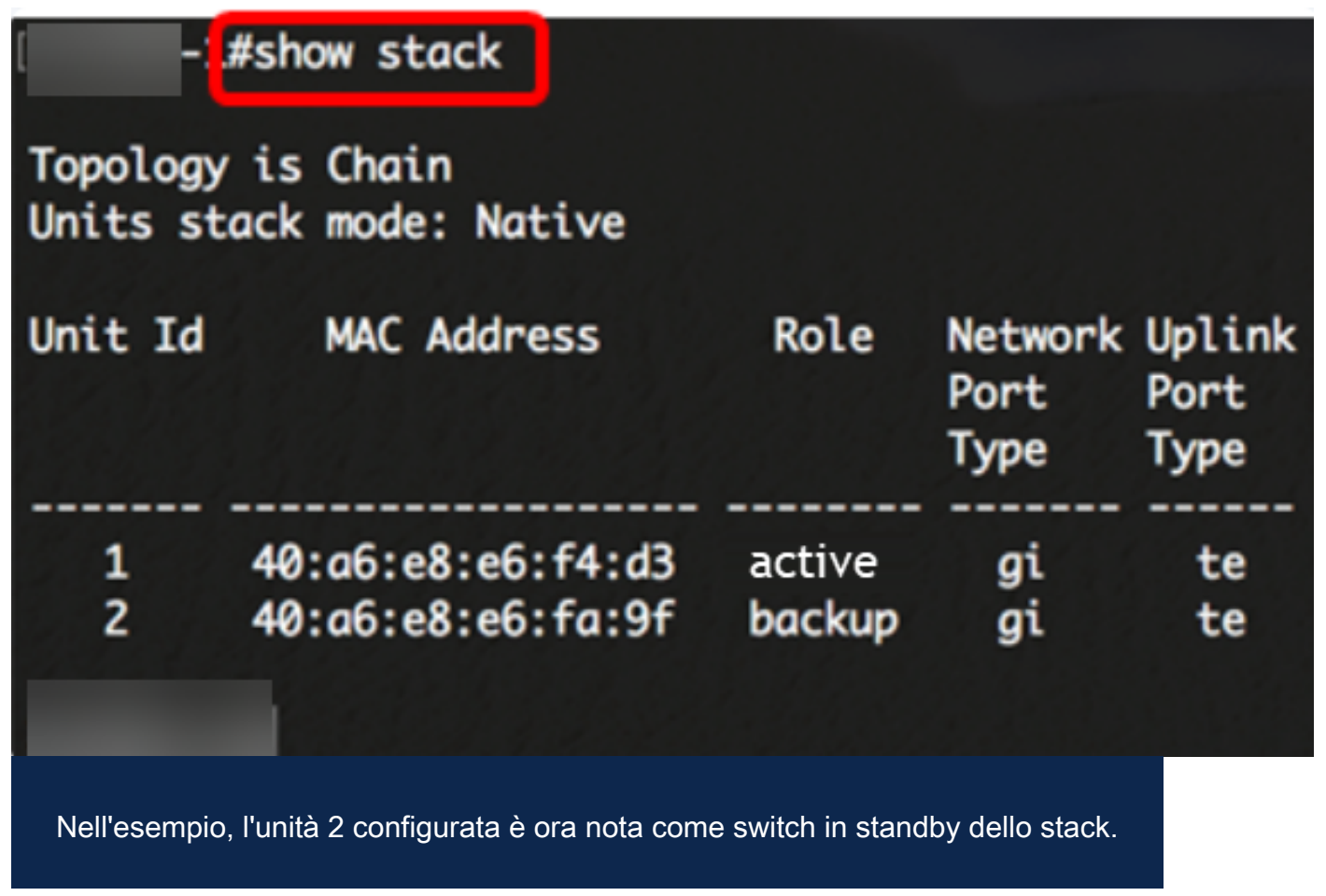

Immettere il comando show stack links per visualizzare i collegamenti dello stack sullo switch immettendo quanto segue:

#### CBS350-1#show stack links [details]

Le opzioni sono:

• stack links - Visualizza le informazioni sui collegamenti dello stack per un intero stack.

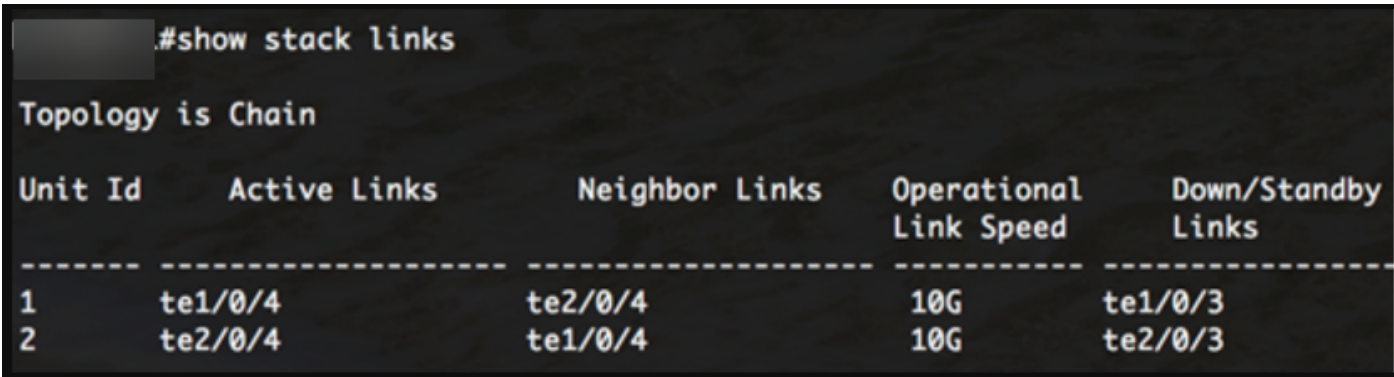

stack links details (dettagli collegamenti stack) - Visualizza le informazioni sui ●collegamenti stack per un intero stack.

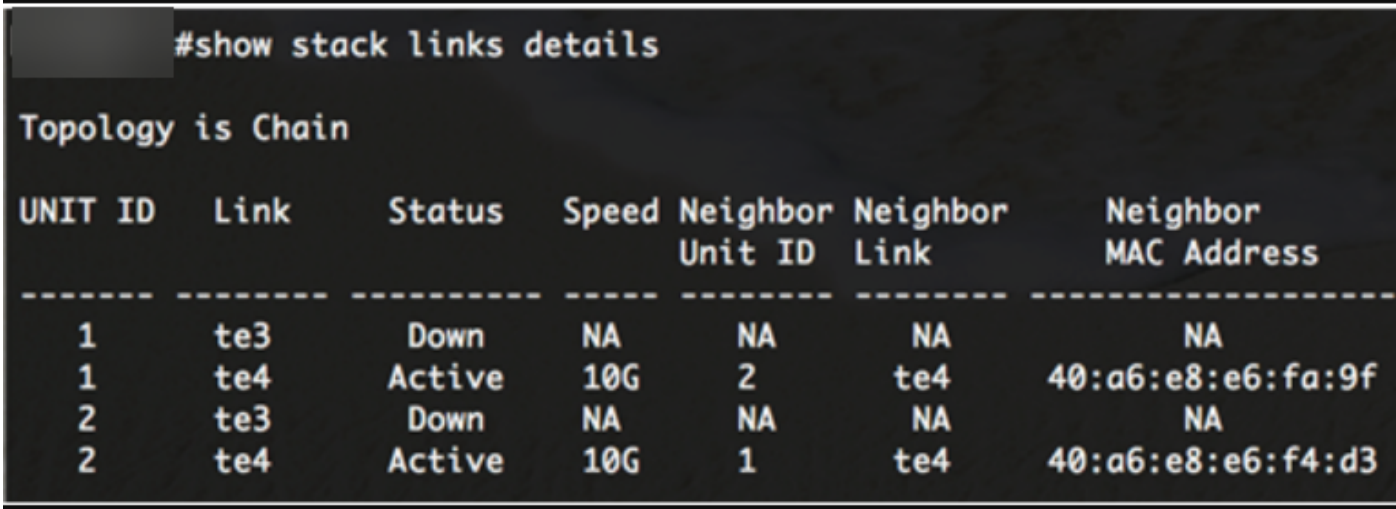

### Passaggio 4 (facoltativo)

Per accedere allo switch in standby, immettere l'ID dell'unità dello switch nel contesto di configurazione globale immettendo quanto segue:

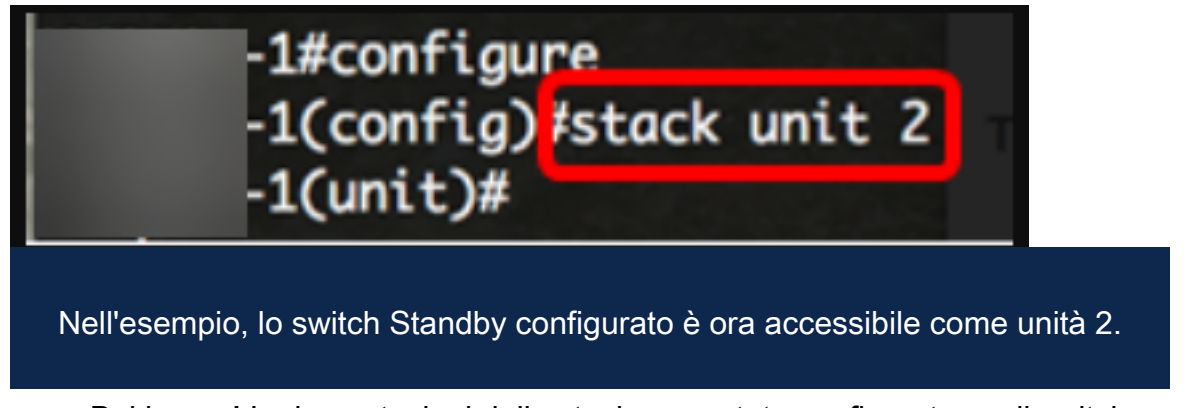

Bel lavoro! Le impostazioni dello stack sono state configurate sugli switch.

Cerchi altri articoli sullo switch CBS350? Per ulteriori informazioni, consultare i seguenti link.

[Impostazioni indirizzo IP](/content/en/us/support/docs/smb/switches/Cisco-Business-Switching/kmgmt-2516-configure-ip-address-settings-cli-cbs.html) [Selettore della modalità di stack](/content/en/us/support/docs/smb/switches/Cisco-Business-Switching/kmgmt-2799-switch-stack-selector-cbs.html) [Linee guida per lo stack](/content/en/us/support/docs/smb/switches/Cisco-Business-Switching/kmgmt2836-Stacking-Guidelines-for-CBS.html) [Autenticazione](/content/en/us/support/docs/smb/switches/Cisco-Business-Switching/kmgmt-2775-configure-secure-shell-ssh-user-authentication-settings-cbs.html) [utente SSH](/content/en/us/support/docs/smb/switches/Cisco-Business-Switching/kmgmt-2775-configure-secure-shell-ssh-user-authentication-settings-cbs.html) [Autenticazione server SSH](/content/en/us/support/docs/smb/switches/Cisco-Business-Switching/kmgmt-2776-configure-secure-shell-ssh-server-authentication-settings-cbs.html) [Recupero password](/content/en/us/support/docs/smb/switches/Cisco-Business-Switching/kmgmt-2835-administrator-password-recovery-cbs-350.html) [Access CLI con PuTTy](/content/en/us/support/docs/smb/switches/Cisco-Business-Switching/kmgmt-2837-access-the-cli-via-putty-using-a-console-connection-on-cbs-350.html) [Creazione di](https://www.cisco.com/c/it_it/support/docs/smb/switches/Cisco-Business-Switching/2526-2527-create-vlan-cbs250--cbs350-switch.html) [VLAN](https://www.cisco.com/c/it_it/support/docs/smb/switches/Cisco-Business-Switching/2526-2527-create-vlan-cbs250--cbs350-switch.html) [Ripristina switch](/content/en/us/support/docs/smb/switches/Cisco-Business-Switching/kmgmt-2542-how-to-manually-reload-or-reset-a-switch-through-the-command-cbs.html)